# **LISA , DE BASIS**

Lisa is het portaal van het Samenwerkingsverband waarmee medewerkers van middelbare scholen aanvragen voor de onderwijsvoorzieningen van het samenwerkingsverband voortgezet onderwijs Amsterdam-Diemen doen. In Lisa is ook informatie beschikbare over de vrije capaciteit op de scholen van dit samenwerkingsverband.

## Wat zie ik?

Wat je ziet is afhankelijk van je rol. Als interne begeleider of zorg coördinator mag je aanvragen doen voor leerlingen en met de Vo-Vo module heb je inzage in beschikbare capaciteit van de scholen van het Samenwerkingsverband. Als contactpersoon Vo-Vo heb je alleen inzage in de capaciteit van de scholen van het Samenwerkingsverband en kun je de informatie van je eigen school aanpassen. Je kunt ook beide rollen hebben; zorg coördinator/ intern begeleider en Vo-Vo contactpersoon.

#### Leerlingen:

Als je Lisa opent zie je bovenaan knoppen en in het midden tabbladen.

- 1. De balk met de knoppen Leerlingen en Aanvragen.
- 2. De tabbladen, Concepten, In behandeling & afgerond en Met mij gedeeld.

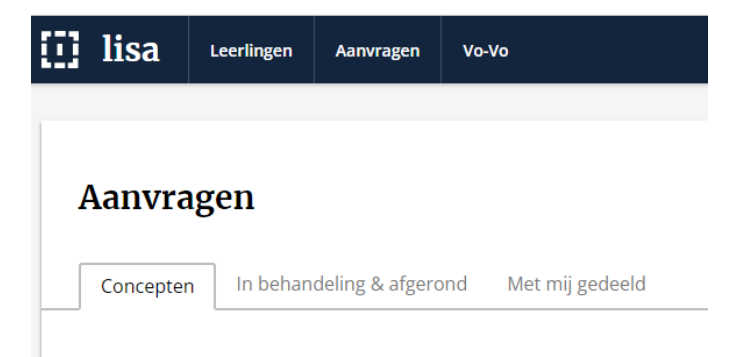

Als je de knop Leerlingen aanklikt zie je de namen van de leerlingen, je kunt op de naam van de leerling klikken en zien welke aanvraag/aanvragen er gedaan zijn voor de leerling.

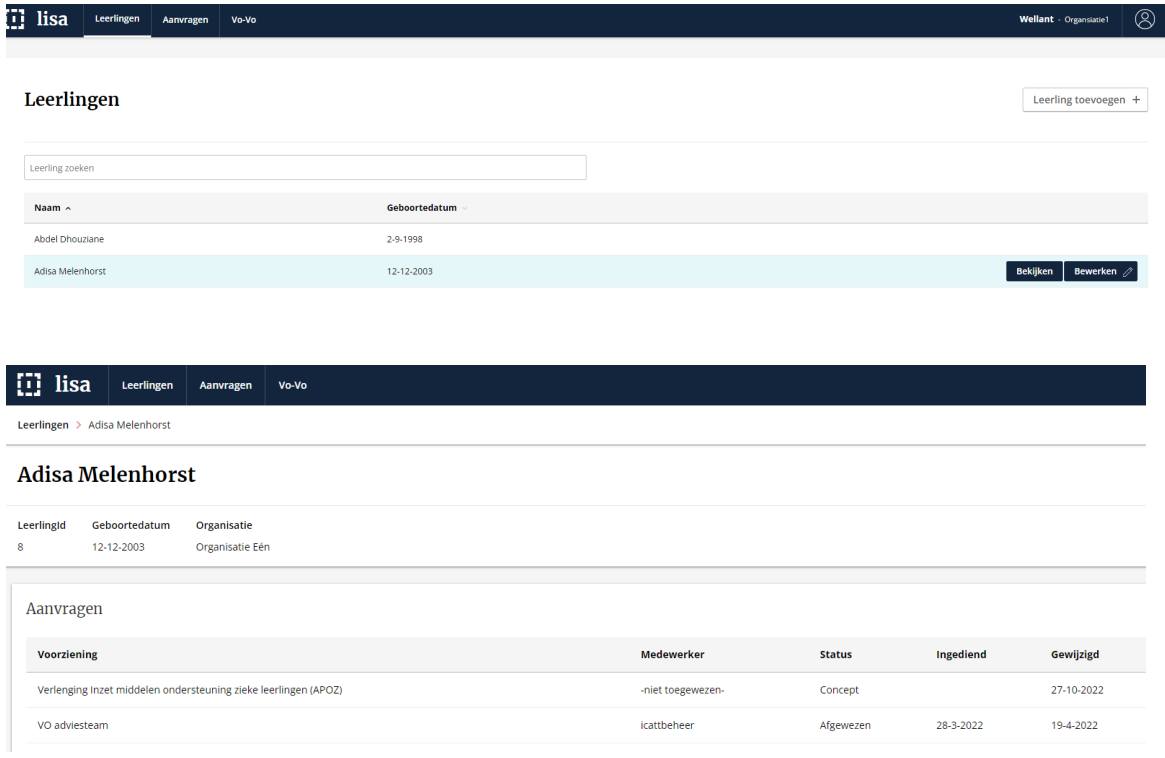

Als je de knop Aanvragen aanklikt zie je de tabbladen Concepten, In behandeling & afgerond en Met mij gedeeld.

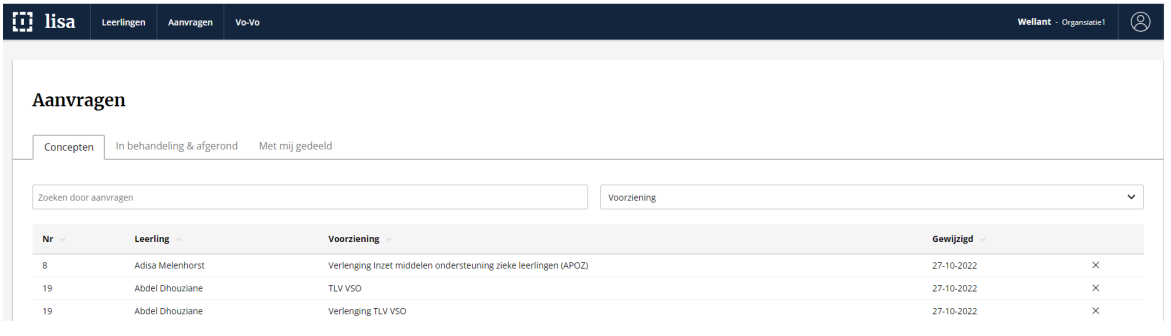

Concepten; in concepten zie je alle aanvragen waar jij en/of jouw eventuele collega's mee bezig zijn. Deze aanvragen zijn nog niet bekend bij het samenwerkingsverband.

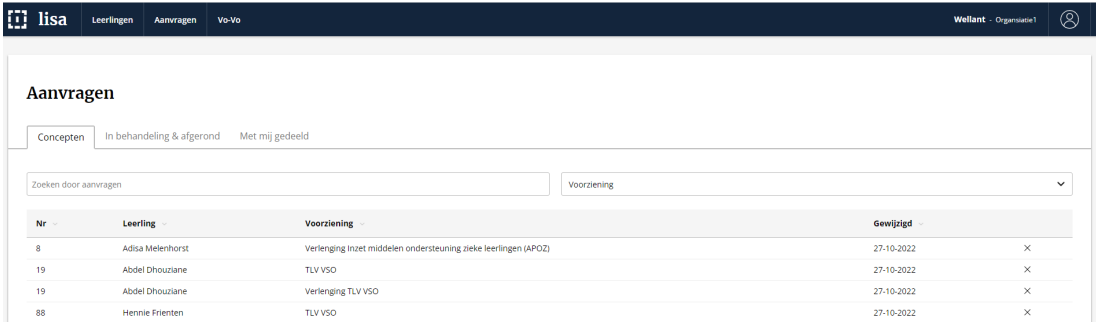

In behandeling & afgerond; hier zie je alle aanvragen die bekend zijn bij het

samenwerkingsverband.

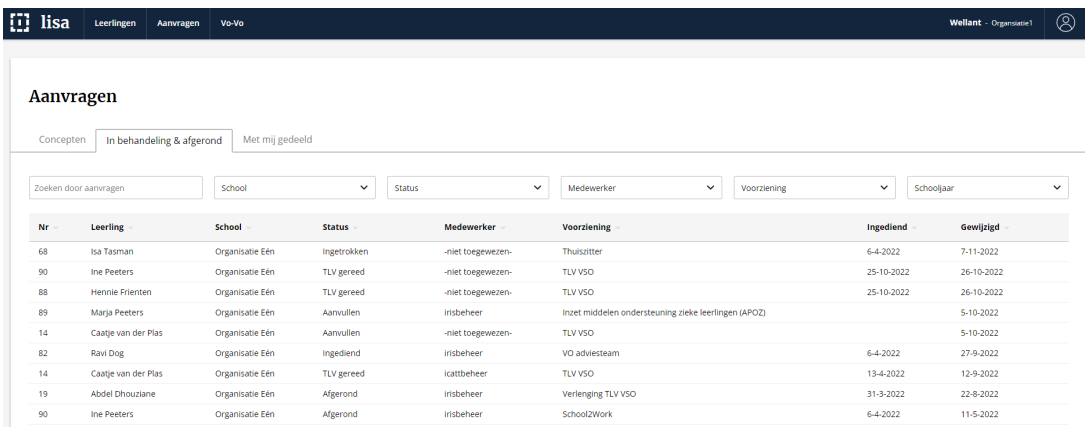

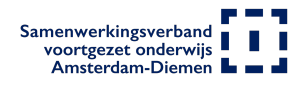

Met mij gedeeld; hier zie je namen van leerlingen waarvoor documenten met je gedeeld zijn, bijvoorbeeld de toelaatbaarheidsverklaring met bijbehorende brieven. Als er via Lisa documenten met je gedeeld zijn krijg je daarvan een mail. De gedeelde documenten kun je downloaden en opslaan. Ze blijven beschikbaar zo lang het dossier nog in Lisa staat. Hoe lang dat is hangt af van de voorziening. Verderop in dit document vindt je een tabel waarin de bewaartermijnen voor de verschillende aanvragen staan.

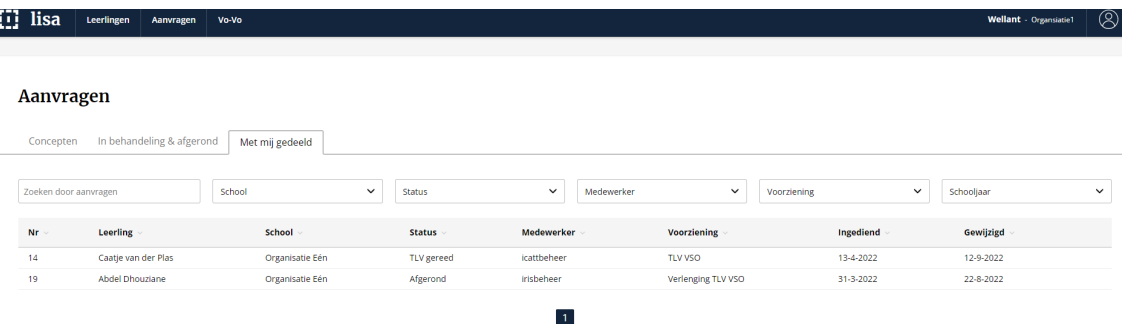

#### Op alle tabbladen zie je bovenaan velden:

Het veld Zoeken door aanvragen aan de linker kant is een open invoerveld, hierin kun je woorden en cijfers typen.

De andere velden zijn selectie velden met een dropdown menu. Het menu wordt zichtbaar door op het pijltje rechts van de naam te klikken. Je kunt er meerdere gelijktijdig gebruiken als je wilt.

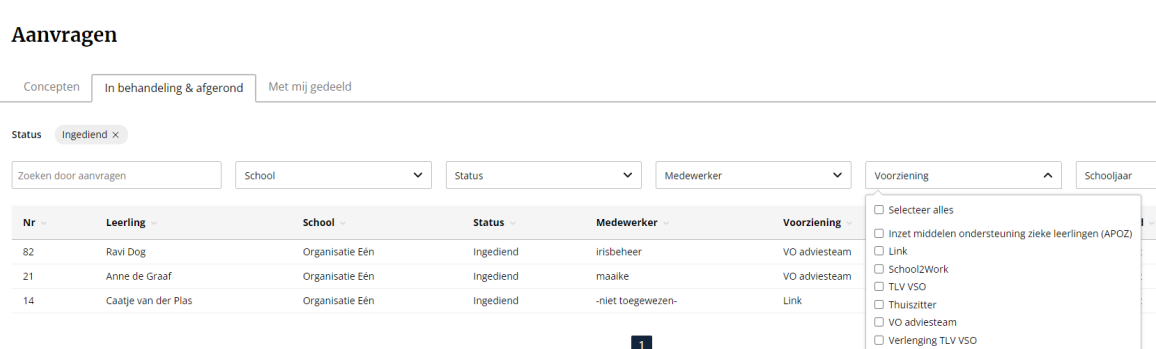

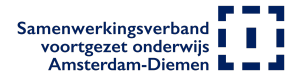

Onder deze velden zie je namen van de kolom koppen bijvoorbeeld; Nr, Leerling, School. Naast deze kopjes zie je pijltjes, je kunt hiermee de volgorde van de lijst veranderen. In het voorbeeld hieronder is de volgorde van de kolom aangepast van nieuw naar oud.

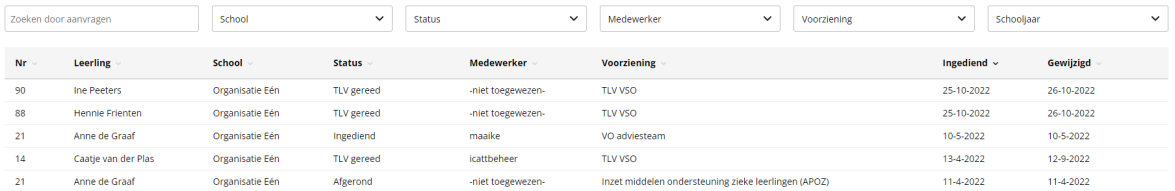

#### Hoe lang bewaart Lisa een aanvraag?

Lisa mag niet onbeperkt aanvragen bewaren. Aanvragen worden verwijderd conform wettelijke termijnen die hier voor staan.

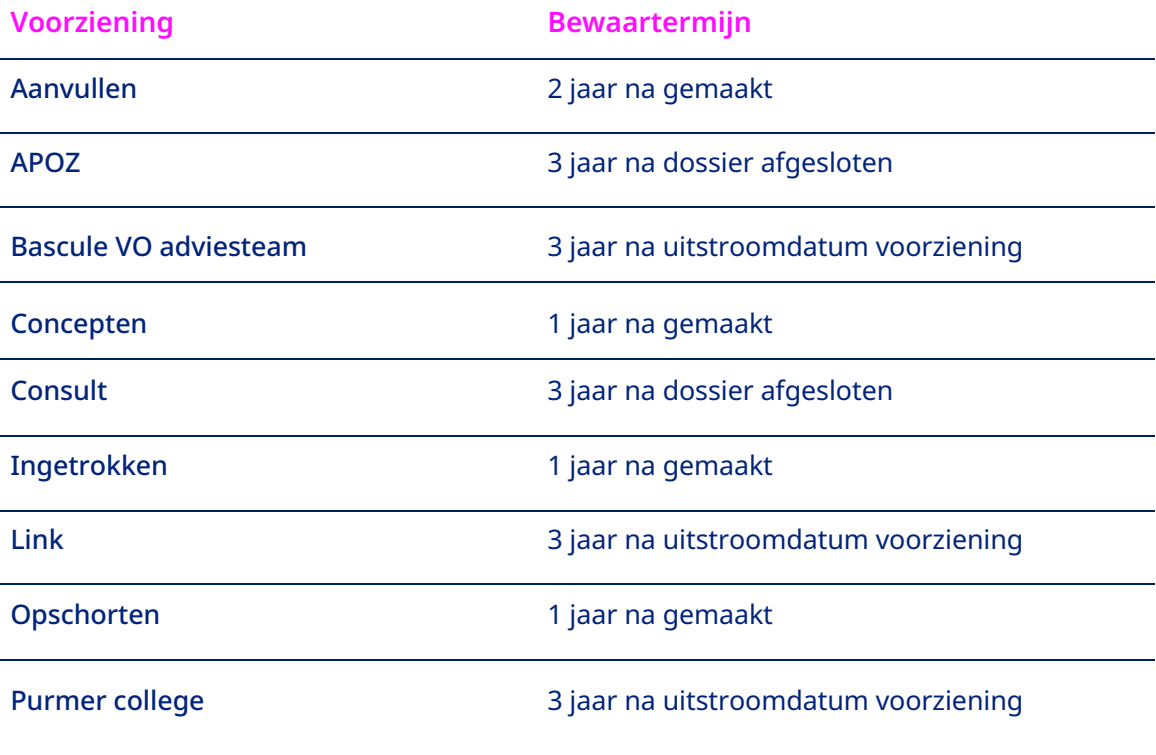

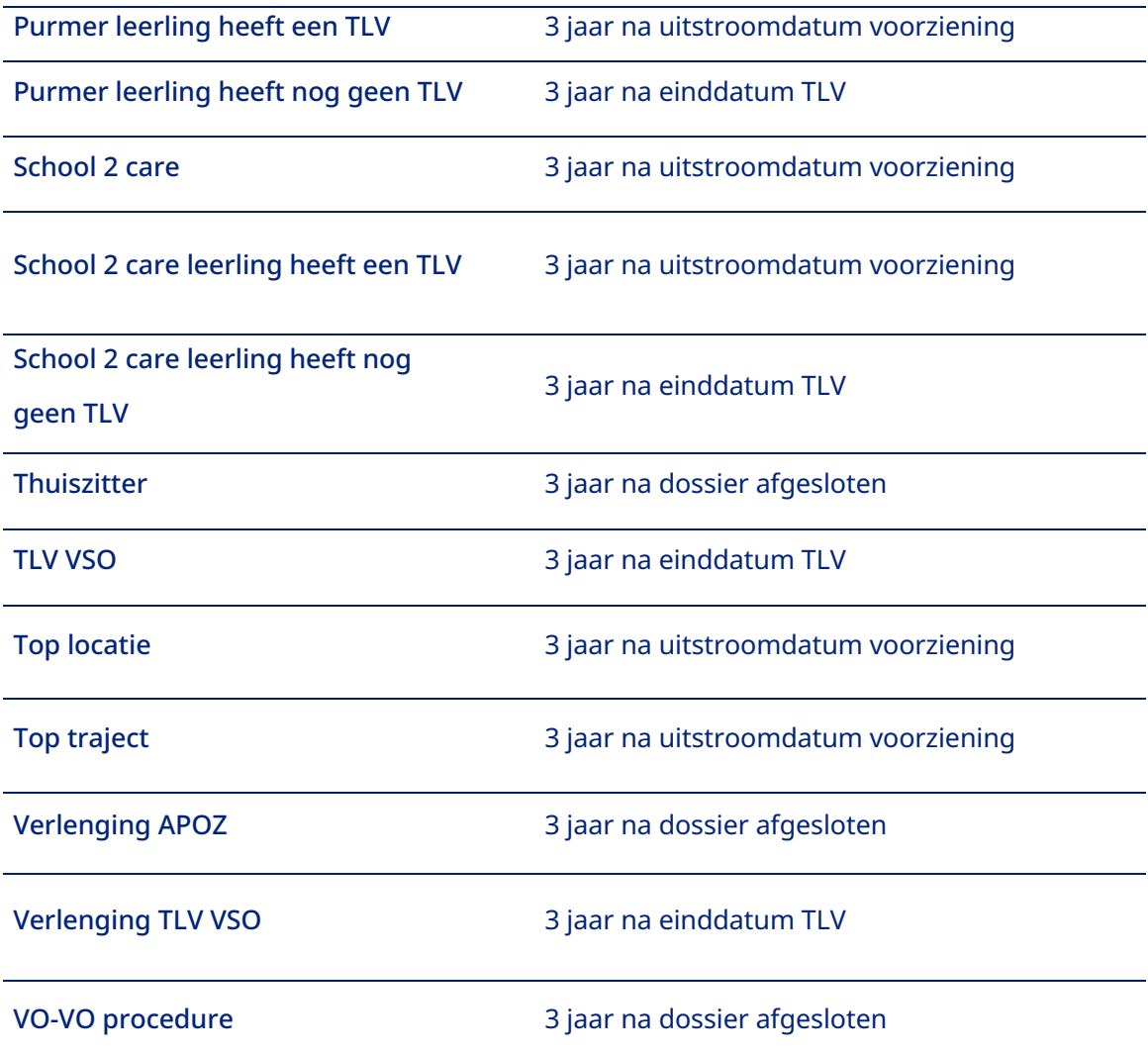

# Hoe maak ik een aanvraag voor een leerling in Lisa?

Hoe je een aanvraag maakt voor een leerling kun je lezen in de handleiding "Aanvraag doen voor een leerling in Lisa".

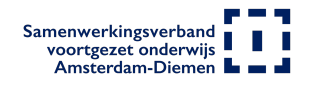

## Vo-vo

Je ziet hier alle beschikbare plekken op de voorgezet onderwijs scholen van het Samenwerkingsverband. De scholen houden deze informatie zelf bij. Het Samenwerkingsverband kan daarom niet garanderen dat de informatie actueel is.

### Bovenaan zie je de velden:

Zoeken door aanvragen- dit is een vrij invoerveld waar je cijfers en tekst in kunt typen. Hiernaast zie je selectie velden met een dropdown menu. Het menu wordt zichtbaar door op het pijltje rechts van de naam te klikken. Je kunt er meerdere gelijktijdig gebruiken als je wilt.

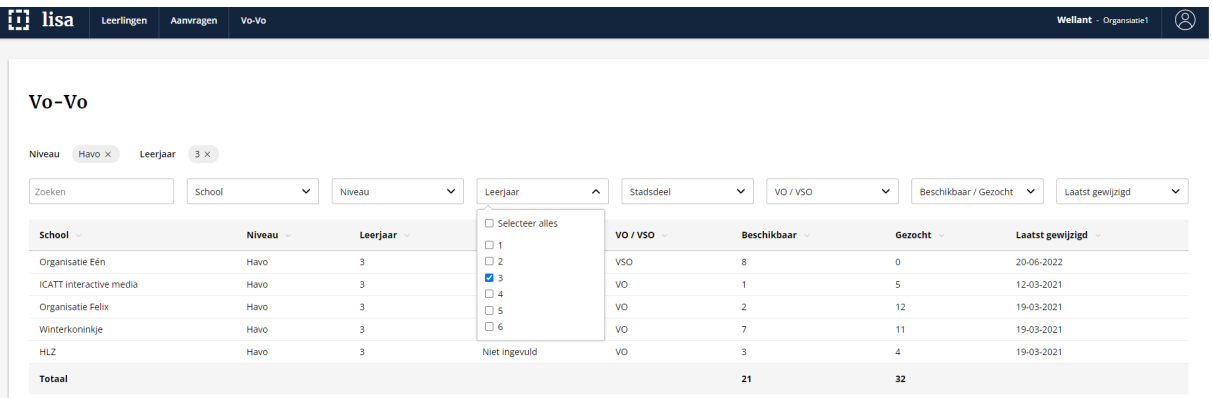

Heb je gevonden wat je zoekt? Je krijgt door op de naam van de school klikken de gegevens van de contactpersoon/ personen van de school. Deze kun benaderen voor plaatsing van de leerling.

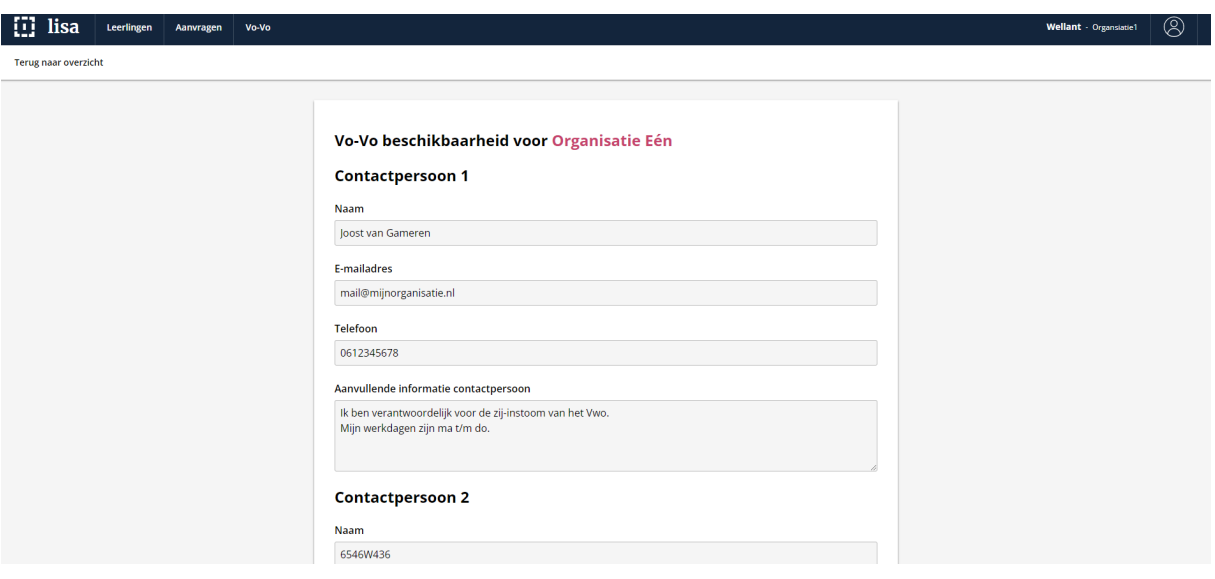

## Hoe kan ik de Vo -Vo informatie van mijn school bewerken?

Hoe je de Vo-Vo informatie van jouw school bewerkt staat in de handleiding Vo-Vo informatie inzien, toevoegen en bewerken.

Heb je een aanvullende vraag of opmerking over Lisa bel dan met de helpdesk 020- 8119921 of mail naar lisa@swyadam.nl

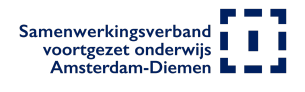